## 1.In-Motions Go Package

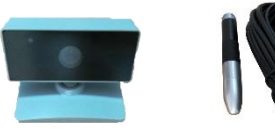

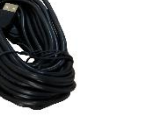

 $\circ$ 

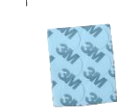

Signal receiver USD cable & IR pen CD

### 2.Hardware Installation

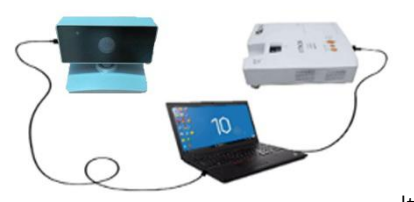

Hardware installation

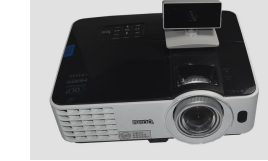

receiver be placed on the projector.

Notice:Please reference the suggested distance table below.

# 3.Software Installation

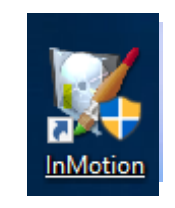

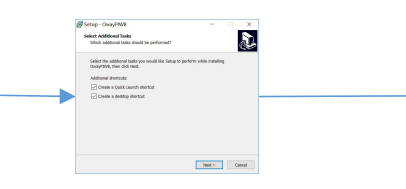

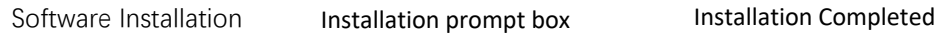

**Free** 

4.Software Debugging

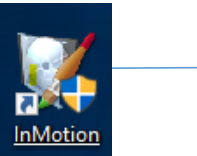

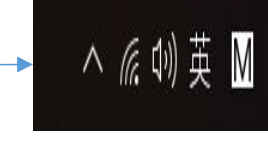

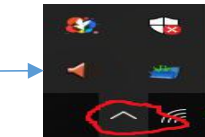

components Open the software

software

The taskbar does not show open software

Open the hidden icons" to find it

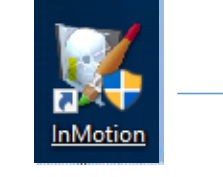

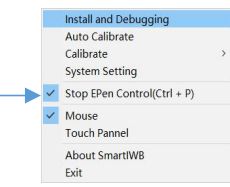

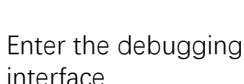

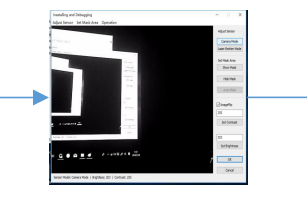

Choose"Camera

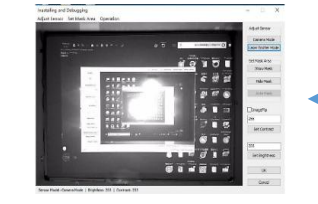

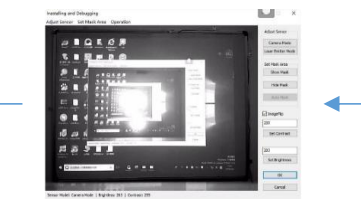

If the image is inverted state choose the " ImageFip" option.

Notice: Straighten signal receive, centering the projector area at the center of the signal receiver's signal range.

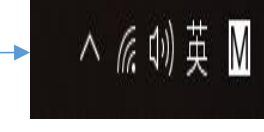

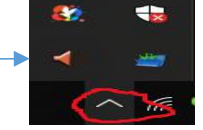

It is recommended that the signal

Open the installed interface

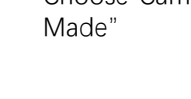

Straighten signal receiver

## 5. Software Calibration

Notice: In-Motions Go supports automatic choose one of the modes.

#### 1. Auto-Calibration **Install and Debugging** Calibrate Success Auto Calibrate Calibrate **System Setting** Calibrate Success! Allowed SmartIWB Control the computer now? Stop EPen Control(Ctrl + P) Mouse **Touch Pannel** 确定 取消 **About SmartIWB**

Open the software menu in the taskbar Calibration completed Box

After auto-calibration is completed, click "OK

Recommend use manual calibration when the light is strong

### 2.Manual calibration

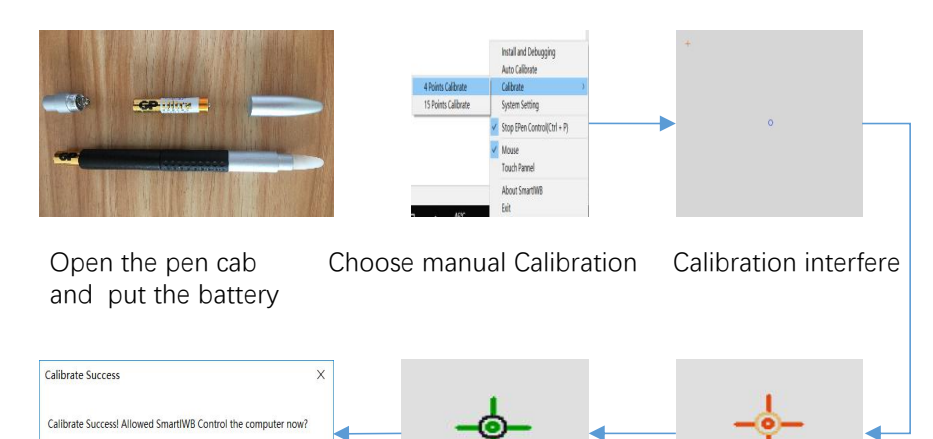

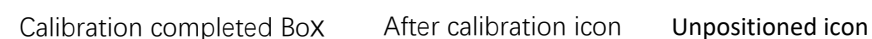

确定

取消

**Notice:**After automatic or manual calibration,you can After calibration icon Unpositioned icon protection software.<br>
T. When opened the software, the software is r<br>
right now. The software icon in the lowe<br>
to display the software icon. use In-Motions GO right now.

# 6.Multiboard Use

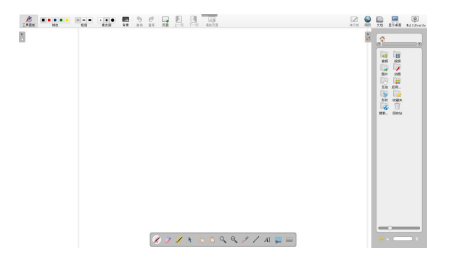

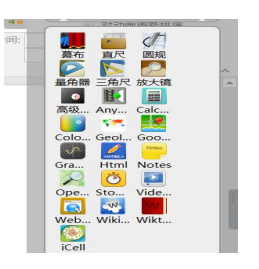

MultiBoard main page MultiBoard application

| <b>Size</b><br>(inch 4:3) | <b>Long Throw</b><br>(cm) | <b>Middle Throw</b><br>(cm) | <b>Short Throw</b><br>(cm) |
|---------------------------|---------------------------|-----------------------------|----------------------------|
| 70                        | 230-300                   | 150-210                     | 45-73                      |
| 80                        | 260-350                   | 170-240                     | 50-85                      |
| 100                       | 330-430                   | 210-300                     | 65-110                     |
| 120                       | 390-520                   | 250-360                     | 74-130                     |
| 150                       | 490-650                   | 315-450                     | 95-165                     |

## 7.FAQ & Attention

1.The software installation process may be blocked by anti-virus software,recommend to close the anti-virus software before installing.

2.When the software debugging, signal receiver the signal receiving area

needs to fully cover the writing area.<br>4.If the completed the calibration, please don't move the signal receiver.<br>4.If the computer mouse isn't controlled,press the keyboard "Ctrl + p" to turn it 3. After completed the calibration, please don't move the signal receiver.

off and anew calibration.

5. When using manual Calibration, using the IR pen point at the center of the coordinate circle.

6.When you use product, you need to add the software to the trust zone of the protection software.

7.When opened the software,the software is now open in the taskbar.

If you didn't see the software icon in the lower right corner, click Hide Programs

appears: 7.If Visual C++2015 Redistributable is missing, the following prompt

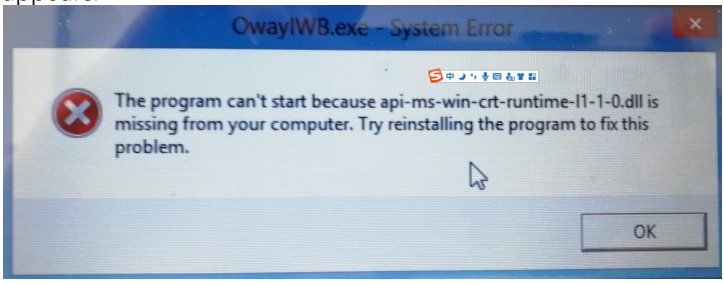

Solution: Install Visual C++2015 Redistributable

Installation steps:

1. Install from the CD directory: package\vc2015\_redist.x86.exe

2. Or download from

https://download.microsoft.com/download/9/3/F/93FCF1E7-E6A4- 478B-96E7-

D4B285925B00/vc\_redist.x86.exe

WIN10 software installed in WIN7 system), the following prompt will appear: 8.If the system installed error software (for example: WIN8

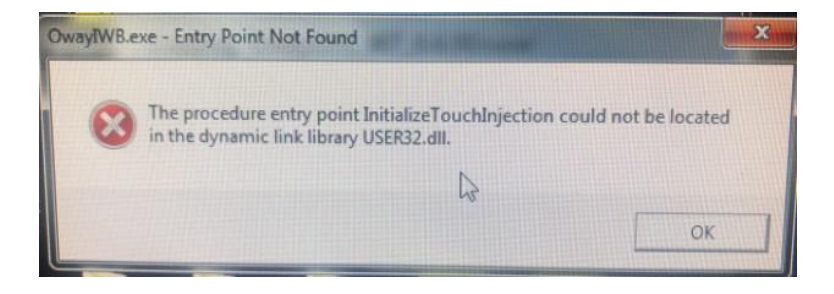

Please install the correct version!